# 【web电子表格】sheet页轮播

#### [1. 示例效果](#page-0-0) [2. 操作步骤](#page-0-1) [3. 下载资源](#page-4-0)

### **4 该宏示例在 V10.5上 验证通过** 提示:本文档的示例代码仅适用于本文档中的示例报表/场景。若实际报表/场景与示例代码无法完全适配(如使用功能不一致,或多个宏代码 冲突等),需根据实际需求开发代码。

### <span id="page-0-0"></span>1. 示例效果

• 原效果:一直停留在某一个sheet页

WEB电子表格1

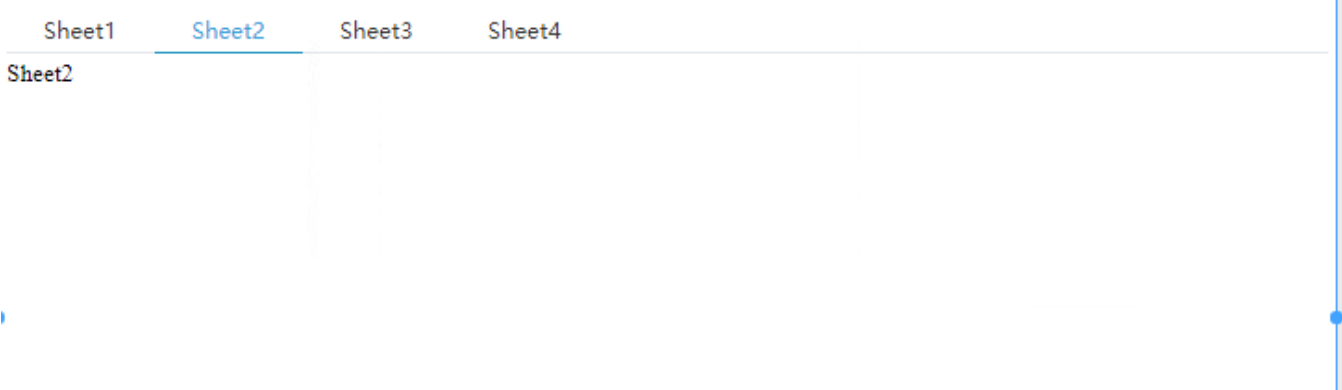

• 预期效果: 每隔一段时间从左往右切换sheet页

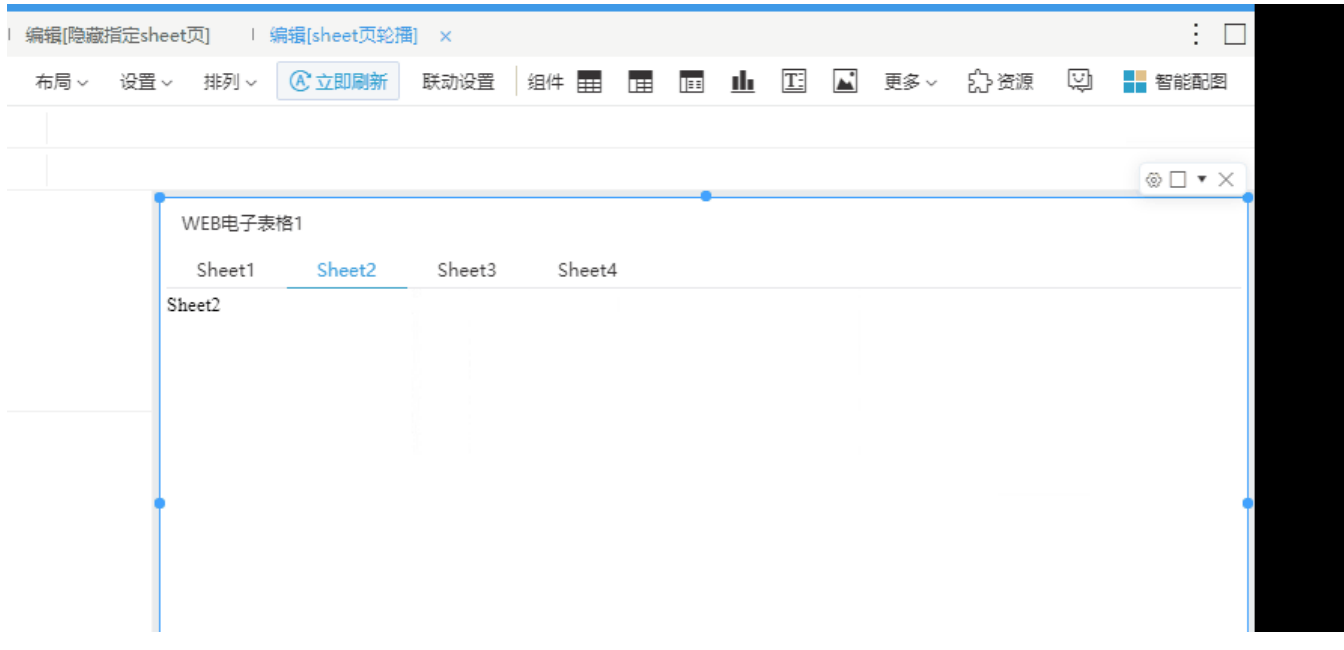

### <span id="page-0-1"></span>2. 操作步骤

步骤一: 新建一个空白的自助仪表盘

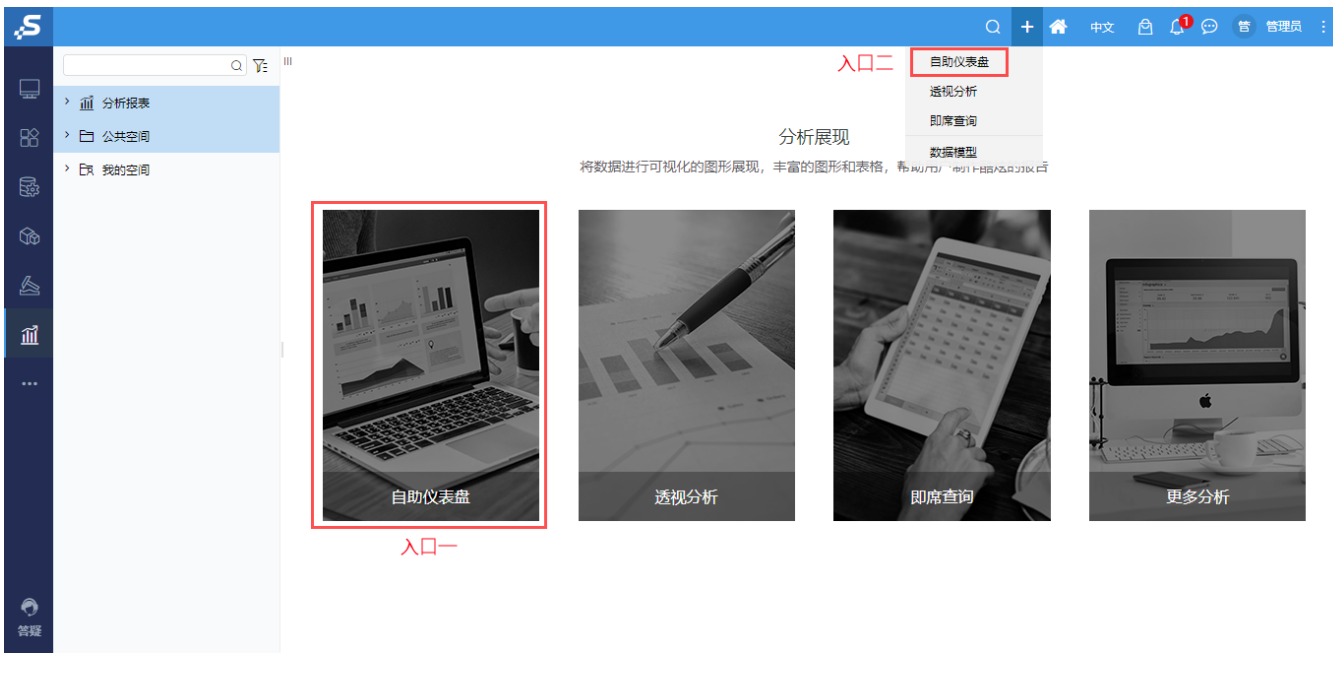

#### • 步骤二: 拖入"web电子表格", 双击" web电子表格"进入编辑界面

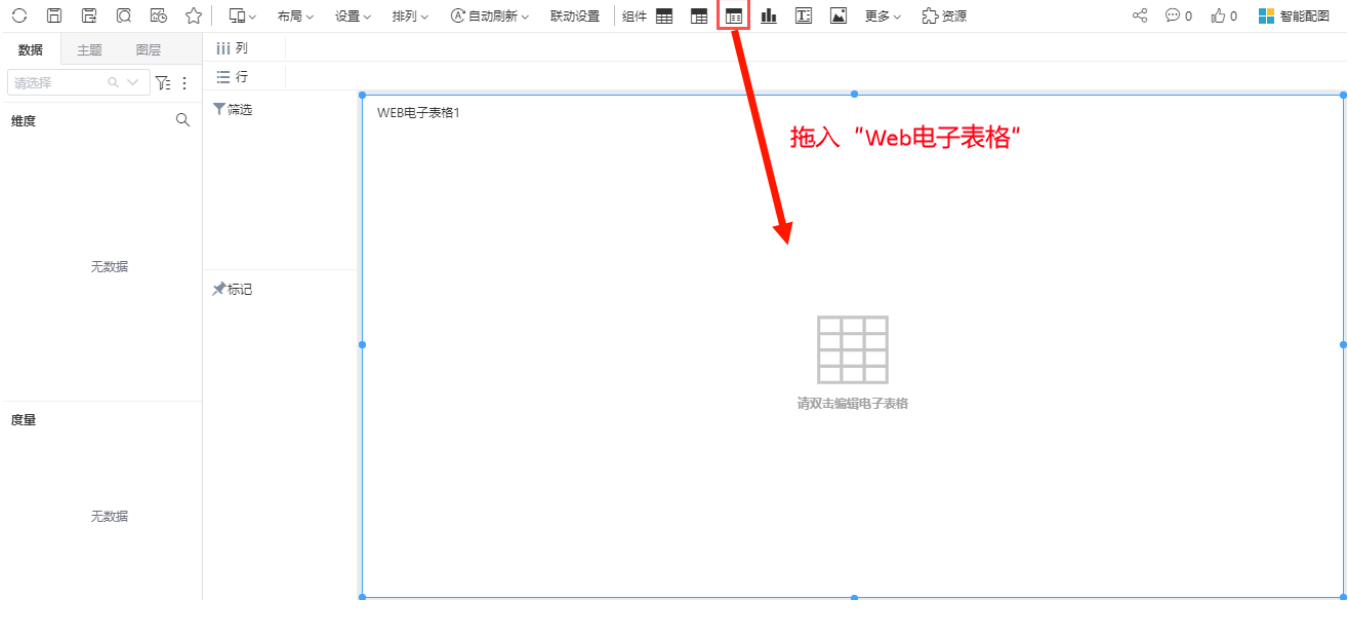

• 步骤三: 新建sheet页到四个。如下, 每一个sheet页下都要填充数据, 保证每个sheet页内数据不为空即可

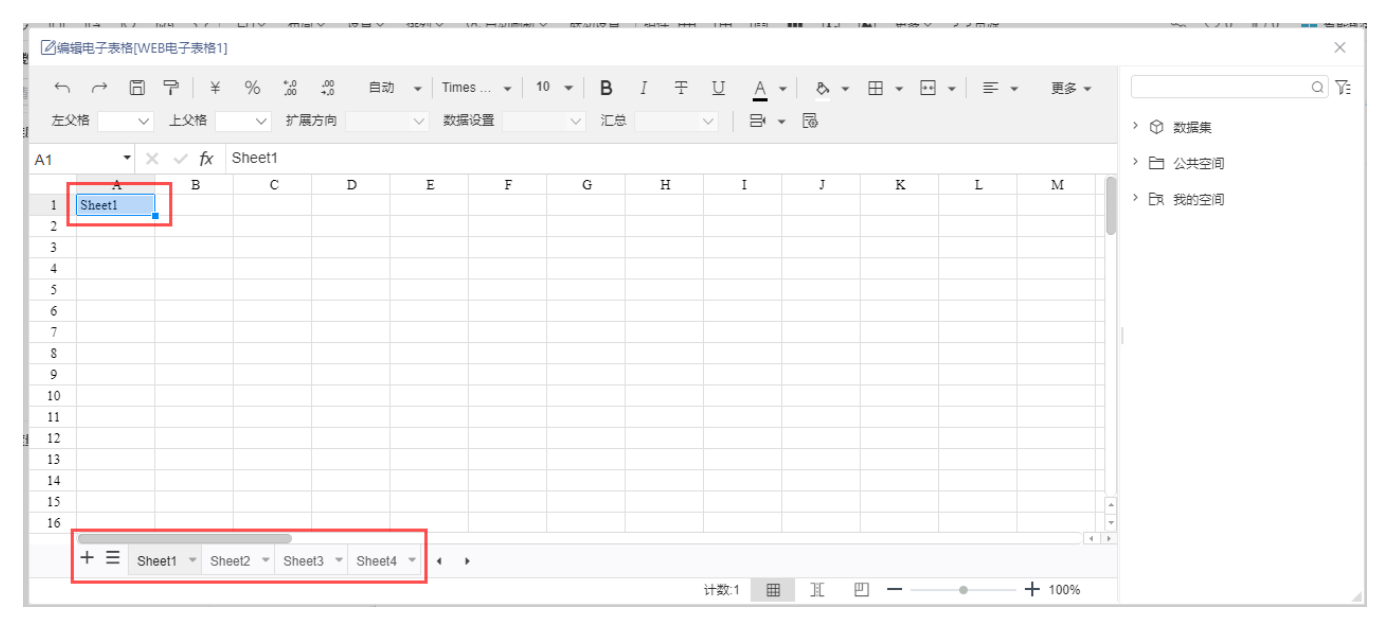

 $\overline{\phantom{a}}$ 

步骤四:鼠标右键进入宏管理页

 $\bullet$ 

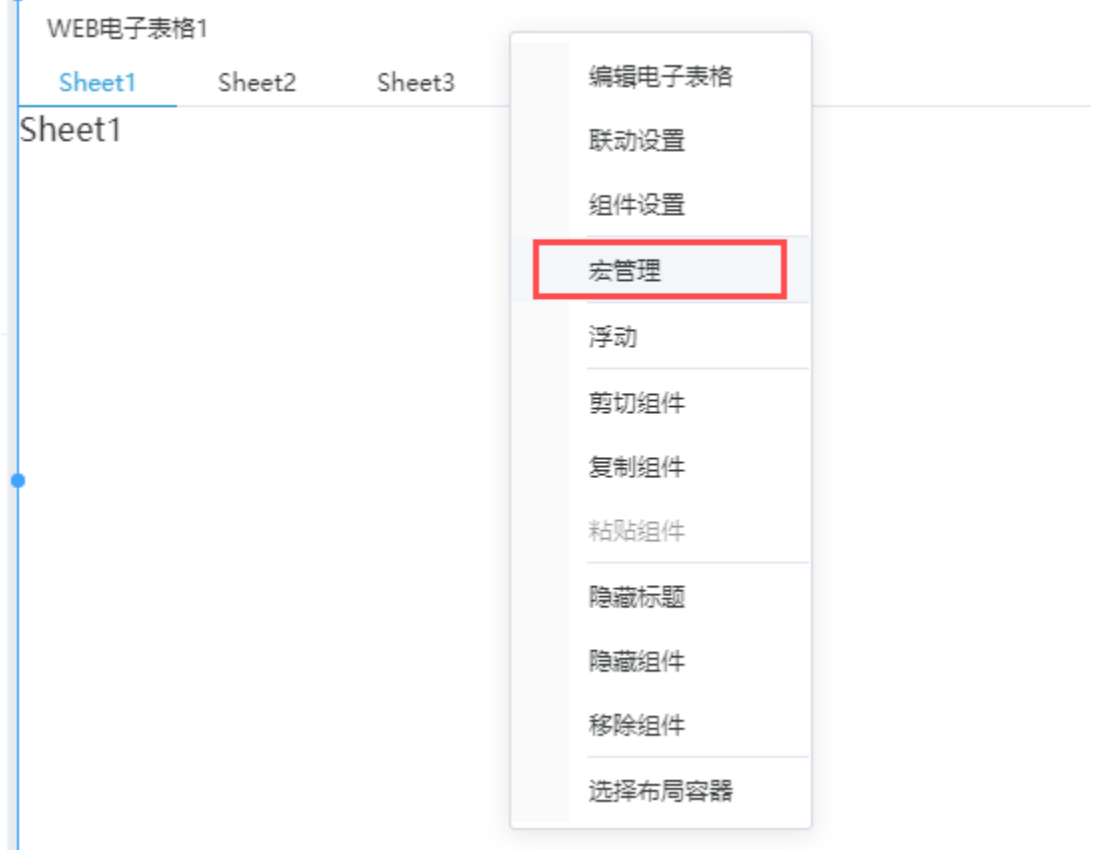

• 步骤五: 新建宏。事件: " onBeforeRender(组件渲染前)"

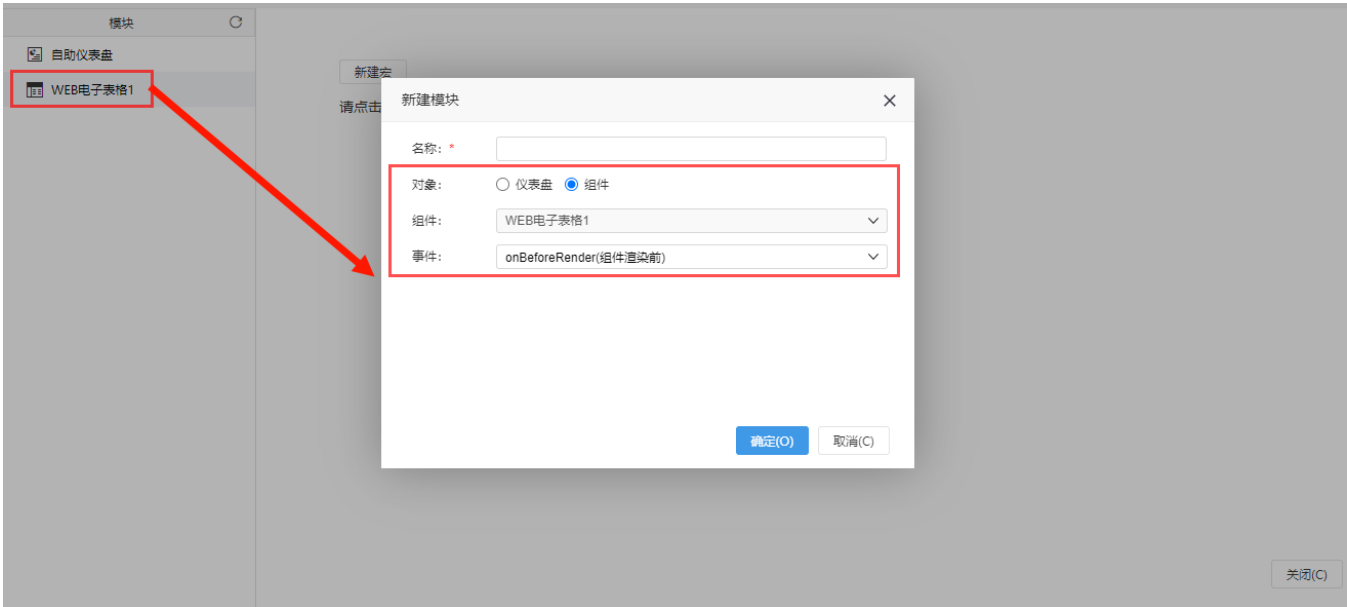

#### • 步骤六: 编写宏代码实现效果

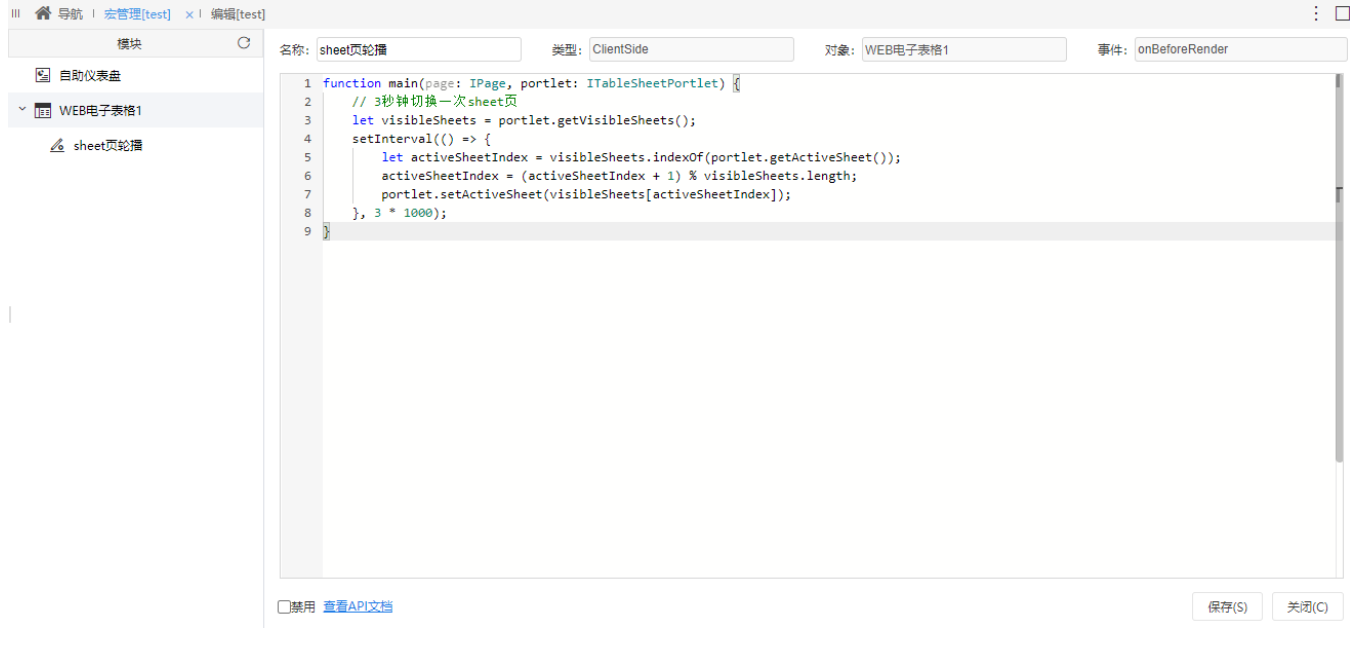

#### 把下面宏代码复制到代码区域

```
function main(page: IPage, portlet: ITableSheetPortlet) {
    // 3sheet
    let visibleSheets = portlet.getVisibleSheets();
    setInterval(() => {
        let activeSheetIndex = visibleSheets.indexOf(portlet.getActiveSheet());
        activeSheetIndex = (activeSheetIndex + 1) % visibleSheets.length;
        portlet.setActiveSheet(visibleSheets[activeSheetIndex]);
   }, 3 * 1000);
}
```
• 步骤七: 点击 保存。重新访问报表, 可看到效果已实现

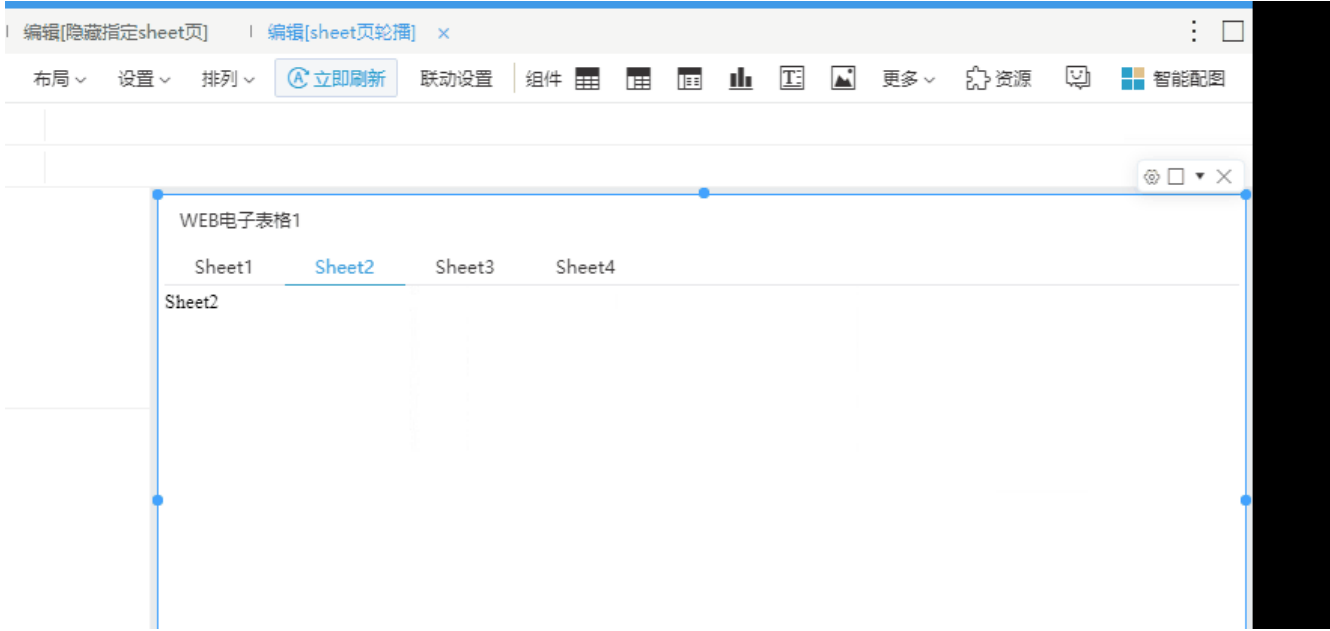

## <span id="page-4-0"></span>3. 下载资源

[sheet页轮播.xml](https://wiki.smartbi.com.cn/download/attachments/80183488/sheet%E9%A1%B5%E8%BD%AE%E6%92%AD.xml?version=1&modificationDate=1630982025000&api=v2)